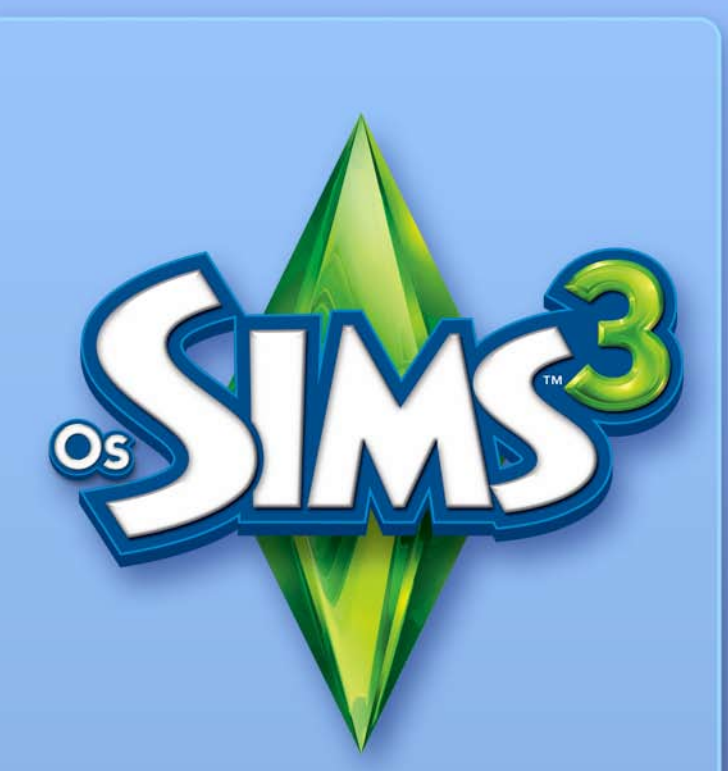

# **CRIAR UM**<br>**MUNDO**

# L<mark>ICENÇA PARA UTILIZADOR FINAL</mark> DAS<br>FERRAMENTAS & MATERIAIS EA

A Electronic Arts Inc, suas subsidiárias, afiliadas e detentoras de licenças (colectivamente conhecidas por "EA") disponibiliza-lhe uma licença não exclusiva e não transferível para download e/ou instalar um exemplar da ferramenta de software ("Ferramenta") e/ou materiais ("Materiais") (colectivamente conhecidos por ("Ferramentas e Materiais") exclusivamente para sua utilização pessoal e não comercial em ligação aos produtos da EA, de acordo com os termos abaixo.

A EA é detentora de todos os direitos, título e interesse nas Ferramentas e Materiais. O utilizador não pode alterar qualquer das marcas comerciais ou logotipos da EA ou alterar ou remover qualquer aviso de marca comercial ou de direitos de autor (copyright) incluídos nas Ferramentas e Materiais ou produtos da EA. O seu direito para utilizar as Ferramentas e Materiais está limitado à licença concedida acima e não está autorizado a copiar, apresentar, distribuir, executar, publicar, modificar, criar trabalhos com base em, ou usar qualquer das Ferramentas e Materiais. Sem qualquer limitação à frase anterior, não é permitida a alteração, engenharia inversa, desmontagem, criação de trabalhos derivados, licenciamento, transferência, distribuição, criação de trabalhos derivados ou venda da Ferramenta, ou utilização das ferramentas e Materiais para propósito comercial. Sem limitações ao anterior, não poderá usar as Ferramentas e Materiais para promover outro produto ou negócio, ou em qualquer site que opere ou promova um simulador de servidor.

Poderá incluir materiais criados através das Ferramentas e Materiais no seu website pessoal e não comercial para benefício não comercial da comunidade de adeptos dos produtos da EA e desde quando o faça, afixe também o seguinte aviso no seu site na(s) mesma(s) página(s) da web onde se encontram os materiais: "Este site não é patrocinado pela ou está afiliado à Electronic Arts ou aos seus detentores de licenças. As marcas comerciais são propriedade dos respectivos detentores. Conteúdos e materiais do jogo são copyright Electronic Arts Inc. e seu detentores de licenças. Todos os direitos reservados." Não representará que o seu site é patrocinado ou aprovado pela EA ou que qualquer outro conteúdo do seu site é aprovado ou patrocinado pela EA ou pelos seus fornecedores de licenças.

ESTAS FERRAMENTAS E MATERIAIS SÃO FORNECIDOS "COMO ESTÃO", SEM QUAISQUER GARANTIAS DE QUALQUER ESPÉCIE, EXPRESSAS OU IMPLÍCITAS. A EA EXCLUI ESPECIFICAMENTE QUALQUER GARANTIA DE ADEQUAÇÃO A UM DE-TERMINADO PROPÓSITO, MERCANTIBILIDADE OU NÃO VIOLAÇÃO DE DIREITOS.

QUALQUER UTILIZAÇÃO QUE PRETENDA DAR A ESTAS FERRAMENTAS E MA-TERIAIS É DE SUA PRÓPRIA CONTA E RISCO. A EA NÃO GARANTE QUE ESTAS FERRAMENTAS E MATERIAIS NÃO PROVOQUEM DANOS AO SEU COMPUTADOR, REDE, SOFTWARE OU OUTRA TECNOLOGIA.

A EA NÃO FORNECE SUPORTE TÉCNICO PARA ESTAS FERRAMENTAS E MATERI-AIS. NÃO TELEFONE OU ENVIE EMAIL PARA O APOIO AO CLIENTE DA RA ACERCA DESTAS FERRAMENTAS E MATERIAIS, POIS A EA NÃO PODERÁ RESPONDER A TAIS PEDIDOS.

EM CASO ALGUM A EA PODERÁ SER CONSIDERADA RESPONSÁVEL POR DANOS DIRECTOS, CONSEQUENTES, INCIDENTAIS OU DE QUALQUER OUTRO TIPO RECORRENTES OU RELACIONADOS COM ESTA LICENÇA, MESMO QUE A EA TENHA SIDO AVISADA DA POSSIBILIDADE DE OCORRÊNCIA DE TAIS DANOS.

A EA RESERVA-SE O DIREITO DE TERMINAR A DISPONIBILIDADE DESTAS FER-RAMENTAS E MATERIAIS, OU DE OS MODIFICAR, A QUALQUER ALTURA, SEM QUALQUER OBRIGAÇÃO PARA COM NINGUÉM.

A pedido da EA, o utilizador aceita defender, indemnizar e excluir a EA, respectivas afiliadas, licenciadores e fornecedores, de todas as responsabilidades, queixas e despesas, incluindo honorários de advogados, decorrentes de qualquer violação desta Licença praticada por si e/ou da utilização indevida das Ferramentas e Materiais.

A EA disponibiliza as Ferramentas e Materiais no(s) seu(s) site(s) localizado(s) Estados Unidose/ouCanadá e/ou União Europeia O utilizador é exclusivamente responsável por conhecer e cumprir todas as leis locais que poderão ser aplicáveis à sua utilização das ferramentas e Materiais na sua própria localização. Ao transferir as Ferramentas e Materiais, o utilizador garante que não se encontra em qualquer país, nem exportará as Ferramentas e Materiais para qualquer local ou entidade para quem os Estados Unidos e/ou Canadá e/ou a União Europeia efectua embargos.

A EA pode revogar ou terminar esta licença a qualquer altura, por qualquer razão ou por razão nenhuma, à sua exclusiva discrição. Ao terminar a licença, o utilizador deve destruir ou devolver todas as Ferramentas e Materiais à EA. Esta Licença é regida pela lei dos Estados Unidos e Califórnia (independentemente dos conflitos entre leis), e representa a totalidade do acordo entre a EA e o utilizador no que respeita às Ferramentas e Materiais.

Clique em "Aceito" se concorda com os termos acima, ou "Não Aceito" para parar. Se não aceitar, não poderá utilizar as Ferramentas e Materiais.

# **INDICE**

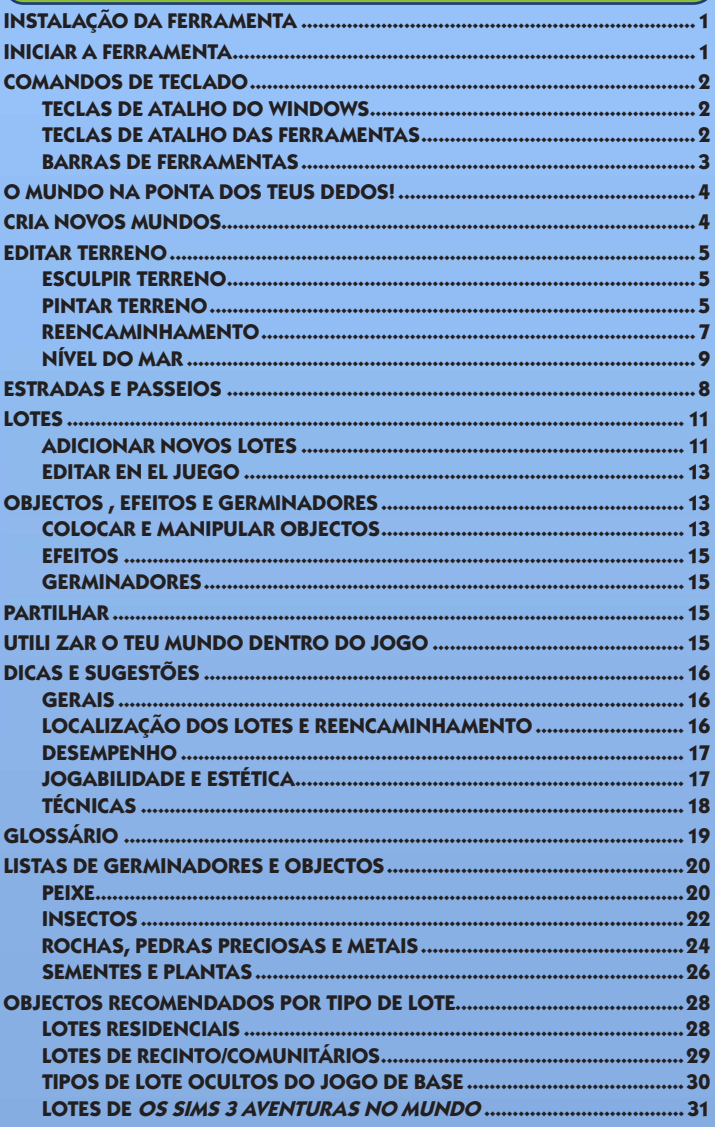

# <span id="page-4-0"></span>Instalação da Ferramenta

**Para instalar a Ferramenta** *Criar um Mundo de Os Sims 3 - Beta***:**

- **1.** Vai para o site da Comunidade de *Os Sims 3* em www.thesims3.com.
- **2.** No menu pendente Jogos no topo da página, escolhe Os Sims 3 Criar um Mundo. O teu browser chama a página da *Ferramenta Criar um Mundo de Os Sims 3 - Beta*.
- **3.** Clica no botão TRANSFERIR AGORA e segue as instruções no ecrã.

**Nota:** deves ter um exemplar registado de *Os Sims 3*, *Os Sims 3 Edição de Coleccionador,* ou *Os Sims 3 Aventuras no Mundo* para que seja possível transferires a ferramenta.

# Iniciar a Ferramenta

#### **Para iniciar a Ferramenta:**

No Windows Vista™, os jogos encontram-se no menu **Iniciar > Jogos** e nas versões anteriores do Windows™ no menu **Iniciar > Programas** (ou **Todos os Programas**).

# <span id="page-5-0"></span>Comandos de Teclado

## Teclas de Atalho do Windows

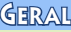

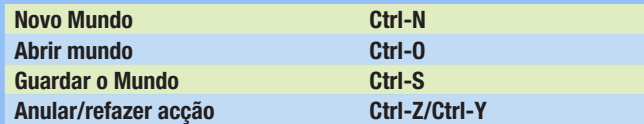

Controlos da Câmara—Rato

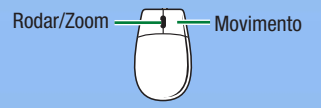

#### Controlos da Câmara—Teclado

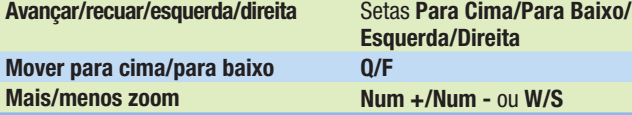

**Nota:** se quiseres, podes mudar a direcção da câmara. No menu Ver, escolhe DEFINIÇÕES DA CÂMARA > CONTROLO DA CÂMARA. Podes inverter a rotação horizontal e vertical.

## Teclas de Atalho das Ferramentas

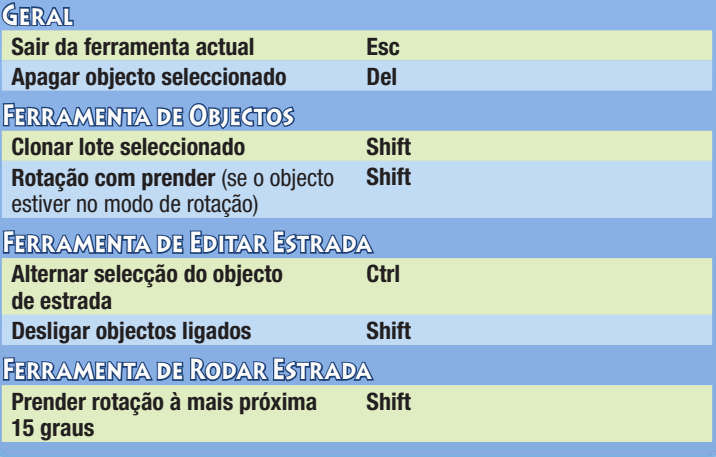

<span id="page-6-0"></span>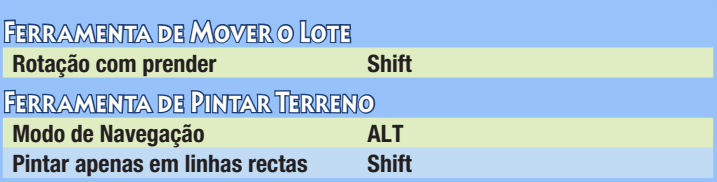

**Nota:** o modo de Navegação é uma excelente maneira de impedir que pintes ou esculpas acidentalmente enquanto navegas o painel de desenho.

#### Ferramenta de Pincel de Terreno

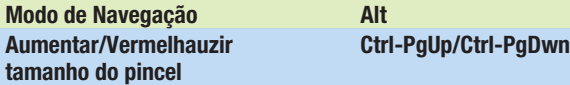

## Barras de Ferramentas

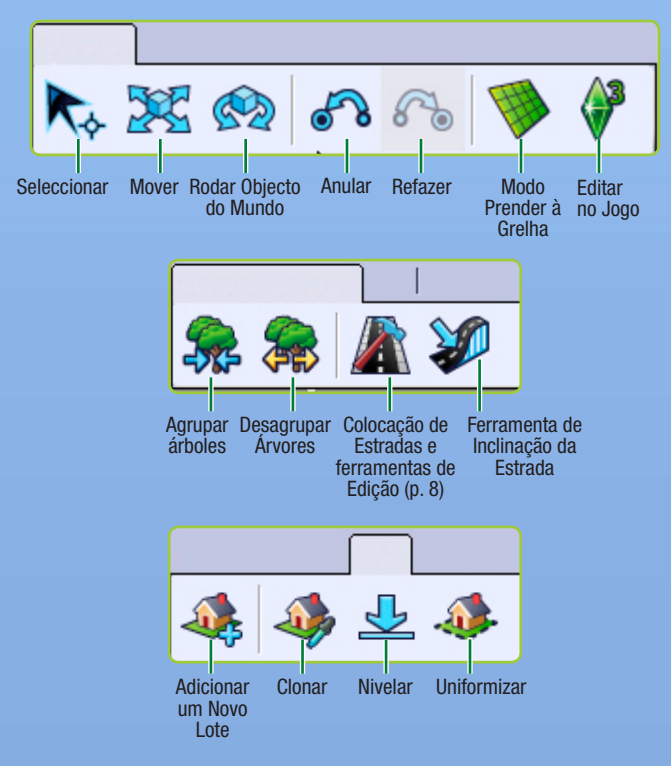

<span id="page-7-0"></span>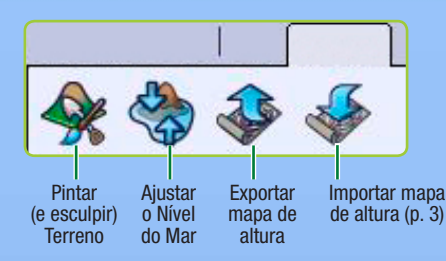

# O MUNDO NA PONTA DOS TEUS DEDOS

Se achavas que eras uma divindade quando jogavas *Os Sims 3*, espera até experimentares esta ferramenta! A Ferramenta *Criar um Mundo de Os Sims™ 3—Beta* é uma poderosa ferramenta que te permite criar e personalizar as tuas próprias cidades e é a mesma ferramenta (com algumas alterações) que a nossa Equipa de Construção de Mundos usa para criar as cidades que recebes com o jogo de base ou no pack de expansão.

As janelas da Ferramenta *Criar um Mundo de Os Sims™ 3—Beta* são modulares, pelo que podes personalizar a disposição da ferramenta enquanto trabalhas No entanto, as janelas revertem para as suas predefinições quando reinicias a ferramenta. Esta ferramenta também é expansível! Sempre que lançarmos um pack de expansão terás mais opções para trabalhar, desde que possuas e instales o pack de expansão.

# Crianovosmundos

#### **Para criares um novo mundo:**

- **4.** No menu Ficheiro, escolhe NOVO MUNDO. Aparece a janela sobreposta Opções do Novo Mundo
- **5.** Clica no botão de procurar para escolheres o ficheiro de imagem do terreno.
- $\Diamond$  0 ficheiro de imagem de terreno é um mapa de altura que determina o tamanho e forma básicos do terreno.
- **6.** Depois escolhe um clima desértico ou luxuriante (que determinará as tintas predefinidas disponíveis para o teu mundo), e define o mapa de altura máxima (cada ficheiro do directório de [Mapas de Altura](#page-22-0) tem um número no nome do ficheiro. Define o teu mapa de altura máxima para este número). Depois clica em OK.

**Dica para Utilizadores Avançados:** podes importar e exportar diferentes mapas de altura para criares/editares os teus terrenos com programas externos tais como Adobe Photoshop ou World Machine, etc. Os ficheiros de mapa de altura devem ser imagens .PNG de escala de cinzentos de 16 bits e dos seguintes tamanhos: 256x256, 512x512, 1024x1024 ou 2048x2048.

# <span id="page-8-0"></span>Editar Terreno

Quer pretendas adicionar montanhas ou vales, relva ou asfalto, as ferramentas de terreno permitem-te dar forma—e cor—ao teu mundo.

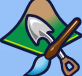

## Esculpir Terreno

Ergue montanhas, escava vales, esculpe penhascos e muito mais. **Para esculpires terreno:**

- **1.** Clica no separador TERRENO e depois escolhe a opção Ferramentas de Edição de Terreno.
- **2.** Do lado direito do ecrã, clica no botão ESCULPIR.
- **3.** Escolhe um tipo de pincel que corresponda à forma que pretendes criar.
- **4.** Ajusta os parâmetros do pincel, segundo as necessidades.
- **5.** Move o cursor sobre o local que queres esculpir e clica e mantém o botão do rato enquanto passas o pincel sobre o terreno.

#### Parâmetros do Pincel de Escultura

**Tamanho** Determina a quantidade de área afectada pela tua acção. **Força Ajusta o modo como a acção seleccionada afecta a área.** Quanto maior a força, mais amplificada será a acção.

**Decréscimo** Quanto maior for o decréscimo, mais o efeito/acção decresce na direcção das margens do pincel.

#### Mostrar Terreno Não Reencaminhável

Esta opção mostra as áreas inclinadas de terreno que devem ser pintadas com a tinta Não Reencaminhável para Sims (consulta Reencaminhamento na p. 6). Tem em conta que embora recomende que pintes a água de forma não reencaminhável, não é necessário que o faças.

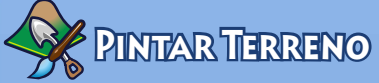

Adiciona terra, areia, lajes, erva, cimento e muito mais! Só deves adicionar até oito tintas de terreno diferentes por [pedaço](#page-22-0) (secção) do mundo, de modo a permitires que o mundo seja executado de forma suave. Para veres as secções do mundo, vai para Ver > Mostrar Limites de Pedaços. Podes mudar a distância de quantas secções vês desenhadas no [nível de detalhe](#page-22-0) elevado (LOD) indo para Ver > Definições da Câmara e mudando a Distância de Transição LOD.

#### **Para pintares o teu terreno:**

**1.** A secção de pintura da janela da ferramenta de Edição de Terreno contém algumas predefinições que escolheste quando começaste o teu mundo. Se queres juntar outra tinta, clica em ADICIONAR para abrires a janela sobreposta e escolhe a textura de terreno específica clicando no botão procurar e seleccionando a textura de terreno desejada (por exemplo, areia, terra, cimento, etc.).

**2.** A seguir define o Tipo de Terreno através do menu pendente. Esta definição determina o tipo de efeitos sonoros que são produzidos quando os Sims caminham sobre o terreno seleccionado.

**Dica para Utilizadores Avançados:** também podes criar as tuas próprias tintas de terreno! Basta criares um ficheiro .tga ou .dds quando o tamanho de imagem for uma [potência de dois](#page-22-0), com um tamanho máximo de 1024 x 1024 pixels e uma resolução de 72 pixels por polegada. Tem atenção para não utilizares o mesmo nome para várias texturas, pois a Ferramenta *Criar um Mundo de Os Sims™ 3 - Beta* apenas reconhece uma delas.

Além de mudares o tamanho e o decréscimo dos parâmetros do teu pincel quando pintas terreno, também podes ajudar:

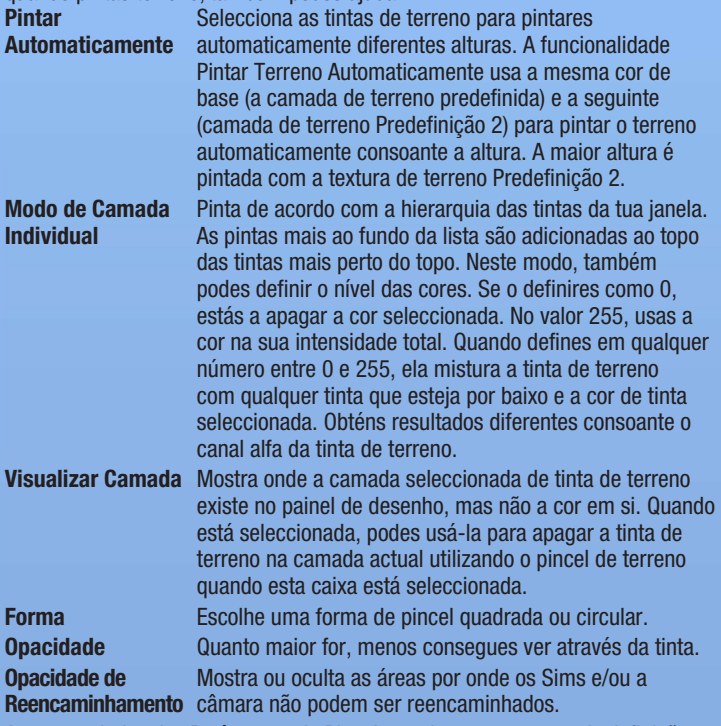

A seta por baixo dos Parâmetros do Pincel guardam as tuas actuais definições de pincel na janela acima que diz Pincéis e podes guardar uma série deles para usares mais tarde.

<span id="page-10-0"></span>**Dica para Utilizadores Avançados:** se mais tarde decidires que já não gostas do aspecto de uma das tuas pinturas de terreno, podes escolher um novo ficheiro para substituir o existente (o que muda todas as ocorrências da textura antiga no teu mundo). Também podes clicar com o botão direito na janela Camada de Ferramentas de Pintura de Terreno e escolher APAGAR. Todas as ocorrências dessa tinta são também apagadas do teu mundo.

**Dica para Utilizadores Avançados:** podes exportar e importar camadas de pintura de terreno. Isto é útil para pintares uma imagem em escala de cinzento num programa de ilustração gráfica e depois voltar a importá-la para o mundo. **Para importares/exportares uma camada de pintura de terreno**, clica com o botão direito na tinta de terreno da janela Camadas de Tinta de Terreno e escolher IMPORTAR ou EXPORTAR. **Para visualizares o que exportas de uma camada específica**, clica na caixa de verificação Visualizar Camada.

#### **REENCAMINHAMENTO**

O reencaminhamento é uma maneira de limitares os locais para onde os Sims podem ir (caminhando, correndo, etc.) e até onde a câmara pode ir. Funciona do mesmo modo que as Ferramentas de Pintura de Terreno.

#### Sims

Podes determinar onde os Sims podem ir onde não podem ir dentro do teu mundo. Podes pensar em impedir os Sims de serem reencaminhados para qualquer lugar onde possam ficar presos (tais como zonas de floresta muito densas), ou áreas onde possa ser estranho encontrares Sims (tais como colinas íngremes ou montanhas).

#### **CÂMARA**

Talvez queiras impedir a câmara de ser reencaminhada para locais onde não queres que certas coisas se vejam (tal como a margem do teu mundo). Tem cuidado para não criares lugares no teu mundo onde a câmara possa ficar presa enquanto jogas.

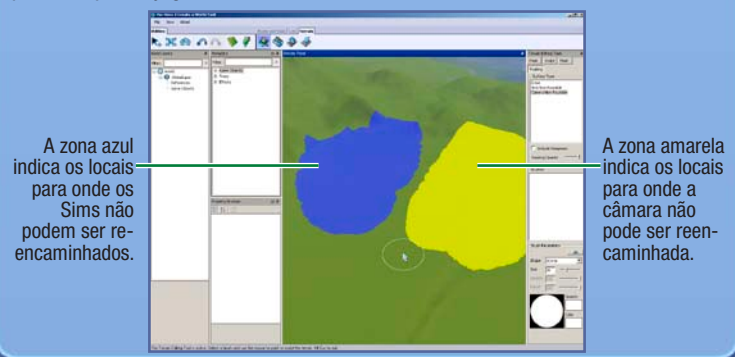

Este ecrã ilustra uma boa utilização do nãoreencaminhamento da câmara.

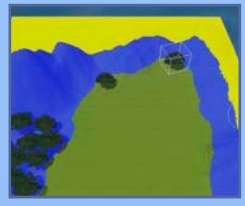

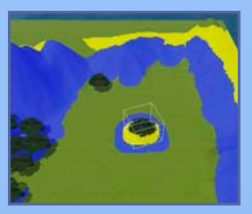

Este ecrã ilustra uma má utilização da tinta de não-reencaminhamento.

**Nota:** não podes definir reencaminhamento dentro de lotes.

 $\Diamond$  Podes mudar o tamanho e forma do pincel de reencaminhamento para Sims e para a câmara.

#### Máscaras

Adiciona máscaras ao teu mundo para impedires a pintura e escultura dentro da área com máscara. Ela funciona como a ferramenta de pintura de terreno, basta pintares a área em que queres colocar uma máscara.

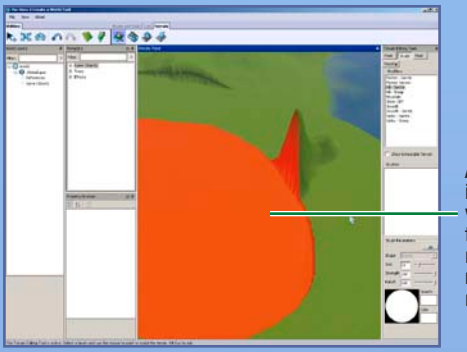

A área ilustrada a vermelho tem uma máscara e não pode ser modificada.

## <span id="page-12-0"></span>Nível do Mar

O teu mar entra demasiado em terra ou core demasiada terra ou o teu mundo é demasiado seco? Esta ferramenta permite-te definir qual alto—ou baixo— está o teu nível do mar. **Para ajustares o nível do mar**, clica no botão NÍVEL DO MAR e depois clica no lugar do teu mapa onde queres que o mar pare. Quaisquer áreas abaixo desse nível do teu mundo ficarão debaixo de água.

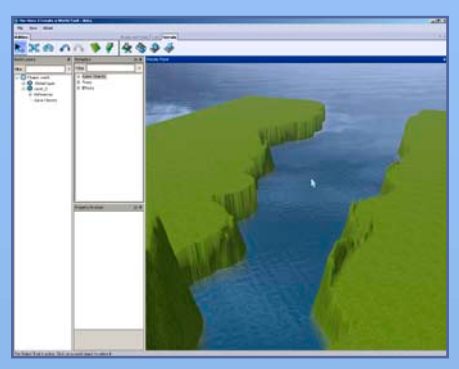

# Estradas e Passeios

A estradas e os passeios ligam o teu mundo e os teus Sims. Sem estradas, os teus Sims não podem usar carros, bicicletas ou motas. Podes criar estradas e passeios de qualquer forma ou inclinação que consigas imaginar.

#### **Para adicionares uma estrada ou passeio:**

- **1.** Clica em ESTRADAS e abre-se a janela da Ferramenta de Estradas no teu mapa.
- **2.** Clica em COLOCAR ESTRADA (ou COLOCAR PASSEIO) e depois posiciona o teu rato e clica no local onde queres começar a desenhar a tua estrada. Isto serve de âncora para o teu ponto de início.
- **3.** Arrasta o teu rato até ao ponto seguinte da estrada e depois clica. Podes voltar a prolongar a partir desse ponto. Quanto mais extensões tiveres, mais poderás manipular.

**Dica para Utilizadores Avançados:** se mantiveres o botão esquerdo do rato premido enquanto arrastas a estrada, podes alterar a curva da estrada enquanto a colocas. Liberta o rato para criares um ponto d e âncora, arrasta a estrada até ao ponto seguinte, depois clica para colocares a estrada.

**Para moveres uma estrada (ou passeio)**, clica na ferramenta Mover Objecto do Mundo e depois clica ou arrasta a caixa azul escura para reposicionares e esticares a estrada. Também podes clicar e arrastar as caixas azuis claras para mudares a curvatura da estrada.

Clica e arrasta uma caixa azul clara para mudares a curvatura

Clica e mantém a caixa azul escura para prolongares a estrada.

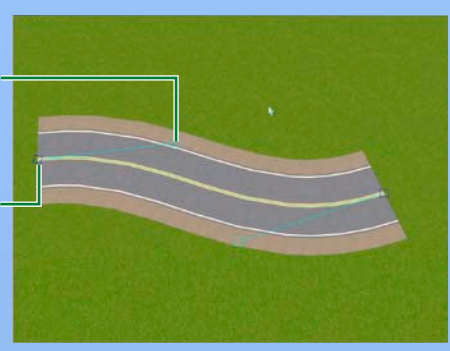

#### **Para adicionares um cruzamento:**

- **1.** Clica em ESTRADAS e abre-se a janela da Ferramenta de Estradas no teu mapa.
- **2.** Clica em COLOCAR CRUZAMENTO DE ESTRADAS (ou COLOCAR CRUZAMENTO DE PASSEIOS).
- **3.** Usa a ferramenta Mover Objecto do Mundo para posicionares o cruzamento perto do fim da estrada (ou passeio) a que queres ligar. Sabes que ficou ligada quando fica "presa" no lugar. Isto cria linhas de passadeira na tua estrada.

**NOTA:** só podes ligar estradas a outras estradas ou cruzamentos e só podes ligar passeios individuais a outros passeios individuais e cruzamentos de passeios. Não podes ligar uma estrada ou passeio individual ou cruzamento de passeios.

**Note:** deves colocar os cruzamentos quando colocas as estradas. Não podes adicionar um cruzamento no meio de uma estrada existente. A maneira mais fácil de fazeres isto é deixares um espaço na estrada onde queres colocar um cruzamento, acabares de colocar a(s) estrada(s) e depois voltar atrás e colocar cruzamentos nos espaços. Também podes apagar uma secção de estradas e colocar um cruzamento no lugar vazio e depois voltar a ligar as estradas.

NOTA: tem cuidado, se algumas das tuas estradas não ficarem ligadas, os Sims saem do seu veículo e andam até à estrada seguinte, depois voltarão para o seu veículo.

#### Inclinação das estradas

Se as tuas estradas atravessarem zonas de campo (incluindo montanhas), talvez as queiras inclinar. Podes suavizá-las, limitar a inclinação da estrada, ou nivelar a estrada. Isto é explicado abaixo.

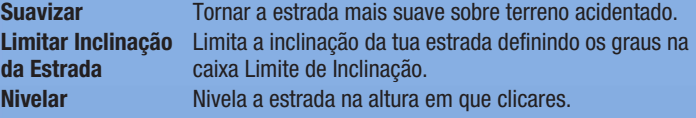

<span id="page-14-0"></span>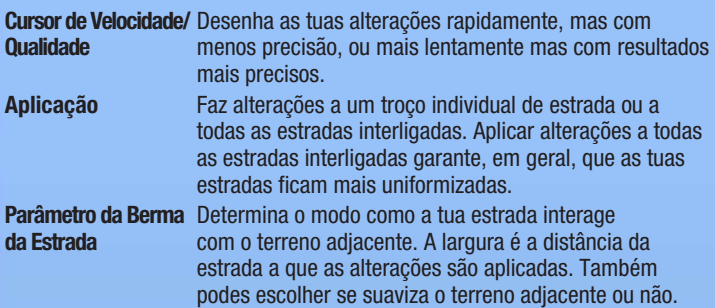

Para aplicares estas definições, muda os parâmetros desejados e depois clica na parte da estrada que queres modificar.

**Dica para Utilizadores Avançados:** podes editar a textura das estradas/passeios para que correspondam ao teu mundo criando texturas de estrada num programa externo.

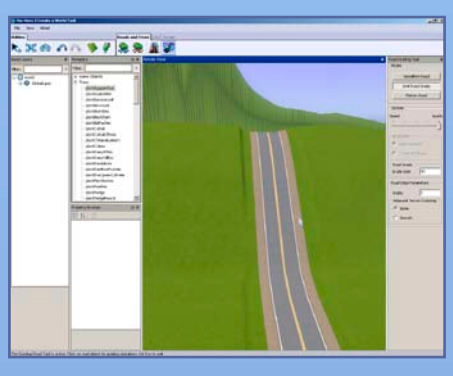

# **LOTES**

Para o teu mundo ser jogável deves colocar lotes. Podes colocar lotes residenciais ou comerciais.

## Adicionar Novos Lotes

Podes criar lotes de qualquer tamanho (até 64 x 64) em qualquer parte do mundo. Deves usar a funcionalidade Editar no Jogo para construíres sobre os lotes ([consulta a p. 12](#page-16-0)).

**NOTA:** pensa em activar o modo Prender à Grelha quando colocares lotes. Isto ajuda-te a alinhar as tuas estradas e também a alinhar os bairros para que pareçam mais coesos e planeados.

#### **Para adicionares um novo lote:**

**1.** Antes de poderes adicionar lotes ao teu mundo, deves criar uma nova camada. Clica com o botão direito em MUNDO na janela Camadas do Mundo e depois escolhe ADICIONAR CAMADA.

**Nota:** as camadas são óptimas para organizares o teu mundo—se tiveres muitos objectos no teu mundo, é muito mais fácil encontrares objectos específicos se estiverem em camadas diferentes. Por exemplo, se quiseres seleccionar todas as árvores (ou lotes ou estradas) para as apagares e estiverem todas na mesma camada, basta apagares a camada. Também é útil quando agrupas. As árvores agrupam-se por tipo e por camada. Se tiveres duas árvores do mesmo tipo em camadas diferentes, elas serão agrupadas em grupos diferentes, o que não é tão bom para o desempenho como tê-las todas na mesma camada, agrupadas.

- **2.** Clica no botão Adicionar um Novo Lote.
- **3.** Clica num lugar do mundo para começares a desenhar o primeiro lado do teu lote e depois clica novamente quando o lado tiver o comprimento que desejas.
- **4.** Arrasta o rato para estabeleceres o tamanho total do lote e depois clica novamente. Podes ver o tamanho do lote enquanto o desenhas, observando o canto inferior direito do ecrã. Aparece a janela sobreposta de Informações sobre o Lote.
- $\Diamond$  Se as linhas ficarem vermelhas, o teu lote não pode ser desenhado nesse local. Tenta fazê-lo mais pequeno ou começar noutro lado. Prime **ESC** e depois clica no botão Adicionar um Novo Lote para começares outra vez a desenhar o teu lote.
- **5.** Na janela sobreposta, define o tipo de lote e depois escolhe o Sub-tipo de Lote, por exemplo Lugar para Pescar, Praia ou Cemitério. Mais tarde, quando editares o lote dentro do jogo, poderás colocar certos objectos ([consulta a p.](#page-16-0)  [12](#page-16-0)) para que os teus Sims possam executar actividades apropriadas.

**Nota:** para obteres mais informações sobre os objectos necessários para certos tipos de lotes, [consulta a p. 12.](#page-16-0)

- **6.** Define o Valor Adicional da Propriedade (isto é adicionado ao custo do lote, pelo que podes aumentar o valor se o local for excelente ou reduzi-lo se não for) e o Aumento Bela Paisagem (isto aumenta a probabilidade de os Sims receberem um estado de espírito Bela Paisagem quando estão no lote).
- **7.** Dá um nome ao teu lote (para guardares o teu mundo, todos os lotes devem ter um nome).

**Nota:** podes alterar a maior parte dos dados que introduzes para os lotes na janela do Examinador de Propriedades.

<span id="page-16-0"></span>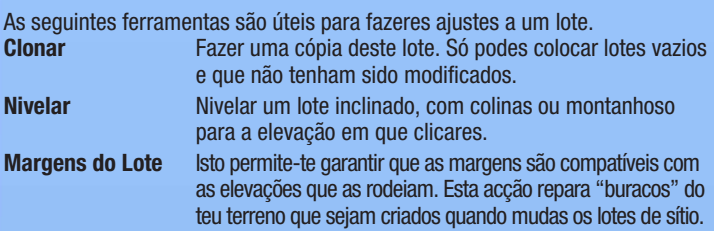

**NOTA:** se modificares um terreno sob um lote vazio, selecciona a Ferramenta de Movimento e mantém **ALT** premido enquanto moves o lote ligeiramente. Isto ajusta o terreno do lote ao terreno do mundo.

**NOTA:** para encontrares um lote ou objecto que tenhas colocado no terreno do mundo no painel de camadas, selecciona o objecto e clica na barra de espaços. Isto leva-te para o nome do objecto na janela de Camadas. Também podes clicar com o botão direito no nome de um objecto na janela de Camadas e seleccionar ENCONTRAR NO PAINEL DE DESENHO. Isto selecciona o objecto e move a câmara para lá.

## Editar no Jogo

Os modos de Construção e Aquisição são quase os mesmos de *Os Sims 3*, com apenas algumas diferenças. Os controlos da câmara são os controlos da Ferramenta *Criar um Mundo de Os Sims™ 3—Beta*, não podes entrar no Modo Ao Vivo, e podes passar de um lote para outro. Deves guardar o teu jogo antes de saíres de Editar no Jogo para que as tuas alterações apareçam na Ferramenta *Criar um Mundo de Os Sims™ 3—Beta*.

#### **Para editares um lote dentro do jogo:**

- **1.** Depois de o teu lote ser criado, clica no ícone Editar no Jogo.
- **2.** Quando aparecer a janela de jogo, clica no ícone de Opções e depois escolhe EDITAR CIDADE. O ecrã é actualizado. Escolhe um dos ícones de lote para editares esse lote.

# OBJECTOS, EFEITOS E GERMINADORES

Quando tiveres o teu mundo esculpido e pintado, podes começar a colocar árvores, outras plantas e efeitos especiais.

## Colocar e Manipular Objectos

#### **Para colocares um objecto:**

- **1.** Clica na opção de menu desejada da janela Metadata (Germinadores, Ambiente, Árvores ou Efeitos).
- **2.** Na lista, faz **duplo clique** no objecto que queres colocar.
- **3.** Move o cursor para o lugar onde queres colocar o teu objecto e clica. Clica e mantém para rodares o objecto antes de o bloqueares no lugar certo. Podes continuar a clicar e colocar tantos objectos destes quantos queiras.
- **4.** Quando acabares de colocar esse tipo de objecto, prime ESC para limpares o cursor.

#### **Para moveres um objecto que já tenhas colocado:**

- **1.** Clica no ícone Mover Objecto do Mundo e depois selecciona o objecto que queres ajustar (certifica-te de que libertas o botão do rato depois de o seleccionares).
- **2.** Clica no objecto em si para o moveres de forma livre, junto do solo. Clica nas linhas vermelha, azul ou verde para o moveres ao longo do eixo. Quando seleccionas um eixo específico, ele fica amarelo.

**Dica para Utilizadores Avançados:** para prenderes um objecto à superfície, faz CTRL-clique na linha verde ([o manipulador](#page-22-0)) enquanto estás na Ferramenta de Movimento.

**Nota:** também podes mover o objecto na vertical, tornando possível afundar coisas no solo ou fazê-las flutuar no céu!

**Nota:** também podes mudar o local de um objecto mudando o seu número na janela do Examinador de Propriedades.

**Nota:** Também podes mover um objecto clicando num ponto central do objecto e mantendo premido o botão do rato enquanto movimentas o rato.

Clica na linha azul para moveres o objecto seleccionado para a esquerda/ direita.

Clica na linha verde para moveres o objecto seleccionado para cima/ baixo.

Clica na linha vermelha para moveres o objecto seleccionado para a frente/trás.

#### **Para rodares um objecto que já tenhas colocado:**

- **1.** Clica no ícone Rodar Objecto do Mundo e depois selecciona o objecto que queres ajustar (certifica-te de que libertas o botão do rato depois de o seleccionares).
- **2.** Clica no objecto em si ou no manipulador verde à sua volta para o rodares.

**Para apagares um objecto que já tenhas colocado**, clica no ícone Seleccionar Objecto do Mundo, selecciona o objecto e prime **Del**.

#### <span id="page-18-0"></span>**Effettros**

Nuvens, pássaros, insectos e muito mais—coloca uma variedade de efeitos para dares vida ao teu mundo! Coloca-os da mesma maneira que colocas objectos.

**NOTA:** nem sempre podes ver os, aaah, efeitos dos teus efeitos até veres o mundo que criaste em *Os Sims 3*. Mas alguns efeitos, depois de os veres dentro do jogo, aparecem em *Os Sims 3 Criar um Mundo—Beta*.

Se ou quando um efeito aparece depende do efeito. Alguns efeitos, tais como o arco-íris, só têm um percentagem de ocorrerem em dias de sol e durante o dia. Outros, tais como os germinadores, receberam outro tipo de afinação pelos designers. Alguns, tais como os pássaros, são totalmente aleatórios e outros, tais como o balão de ar quente e os barcos, são persistentes.

## Germinadores

[Os Germinadores](#page-22-0) criarão esporadicamente instâncias de objectos coleccionáveis no teu jogo, tais como peixes, pedras preciosas, rochas e muito mais. Coloca-os da mesma maneira que colocas objectos e efeitos.

**Nota:** para obteres mais informações sobre o que cada germinador coloca, [consulta a p. 19.](#page-23-0)

# Partilhar

Partilha os teus mundos na Exchange da Comunidade de *Os Sims 3* para que outros jogadores os possam jogar!

#### **Para partilhares um mundo:**

- **1.** Primeiro adiciona uma descrição e um ícone ao mundo clicando com o botão direito na camada superior do teu mundo e escolhendo ADICIONAR/EDITAR DESCRIÇÃO. A imagem do teu ícone deve ser um ficheiro .png com 256x256.
- **2.** Guarda o teu mundo.
- **3.** No menu Ficheiro, escolhe ESCOLHE O MUNDO A EXPORTAR e depois procura o ficheiro do mundo que queres exportar e escolhe ABRIR.
- **4.** Por fim, envia-o para a Exchange (através do Programa de Lançamento de Os Sims 3) tal como farias com um lote ou família.

## Utilizar o teu mundo DENTRO DO

Agora que criaste uma obra-prima, é altura de deixares os teus Sims recolherem as suas recompensas dentro do jogo.

#### **Para jogares o mundo que criaste:**

- **1.** Segue os passos 1 a 3 das instruções de partilha acima.
- **2.** Faz duplo-clique no ficheiro .Sims3Pack.

# <span id="page-19-0"></span>Dicas e Sugestões

## **GERAIS**

- $\Diamond$  Usa a Grelha Rotativa! Ela torna mais fácil alinhar coisas, e as coisas alinhadas à grelha tornam o reencaminhamento mais realista no jogo.
- $\Diamond$  Usa camadas diferentes para ajudar a organizar os objectos/lotes/etc do mundo.
- ♦ Vê o teu mundo em modo de armação para colocares objectos com mais precisão.
- $\Diamond$  As massas de água são, por predefinição, abastecidas com peixes de água salgada. Se criares um rio, podes populá-lo com peixes de água doce utilizando os germinadores.

## Localização dos Lotes e REENCAMINHAMENTO

- $\Diamond$  Não podes colocar um lote maior num lote mais pequeno. Escolhe alguns tamanhos de lote padrão para tornares mais simples partilhar e mover.. Tem isto em mente para os lotes comunitários, bem como para os lotes residenciais.
- $\Diamond$  Os lotes devem ter um lado encostado à estrada para permitir um reencaminhamento mais suave quando os Sims passam da sua casa para a estrada.
- $\Diamond$  As pegadas de todos os objectos interactivos devem estar completamente dentro do lote.
- $\Diamond$  As zonas não reencaminháveis do mundo devem ter um aspecto não reencaminhável. As zonas reencaminháveis devem ter um aspecto claramente reencaminhável. Se tens uma montanha alta com um sopé sobre o qual não queres que os teus Sims passem, adiciona uma vedação ou uma barreira de árvores junto do limite da tinta não reencaminhável para que não pareça que os Sims não consigam lá ir.
- $\Diamond$  Todos os varandins devem ter pelo menos escadas de largura dupla até eles, para que vários Sims as possam usar ao mesmo tempo.
- $\Diamond$  Os varandins devem ter espaço para pelo menos dois Sims socializarem ao mesmo tempo. Caso seja possível, dá espaço suficiente para mais de dois Sims acomodarem os convidados das festas e as comissões de boas-vindas (normalmente três Sims). Dois Sims a socializar precisam de uma área de mosaico de 1x2 que não esteja bloqueada por pegadas de reencaminhamento de escadas ou portas, ou ainda candeeiros de parede.
- $\Diamond$  As estradas e os passeios devem sempre acabar numa peca de cruzamento. Se isso não acontecer, os Sims não podem inverter a marcha nos seus carros para darem a volta nas estradas sem saída.
- $\diamondsuit$  Usa as pontes (feitas de fundações) com moderação, pois os Sims preferem andar à sua volta em vez de por cima (porque existem numa "sala" diferente) e não têm bom aspecto com as paredes para baixo ou em recorte se o resto do teu lote também não repousar sobre uma fundação.
- <span id="page-20-0"></span> $\Diamond$  Os objectos de jogo colocados na camada do mundo nunca devem ficar pendurados sobre os limites de um lote. Os Sims não sabem que eles lá estão e podem simplesmente passar por eles sem os ver. Mantém os objectos colocados no mundo a pelo menos um mosaico de distância do exterior do lote.
- $\Diamond$  As vedações, especialmente as mais espessas, que ficam no limite de um lote, provavelmente serão cortadas pelos Sims. Pensa em colocar vedações a pelo menos um mosaico do interior do perímetro do lote.
- ♦ Muitos objectos e locais são grandes. Certifica-te de que os lotes que criares são suficientemente grandes para os objectos/edifícios em que os queres colocar.

#### DESEMPENHO

Se seguires estas sugestões, ajudarás a garantir que os mundos que criares funcionam de modo suave na maior parte das máquinas.

- $\Diamond$  Agrupar árvores melhora o desempenho, especialmente se tiveres muitas árvores no teu mundo.
- $\Diamond$  Limita as plantas a apenas quatro espécies e um total de 30 plantas por lote.
- $\Diamond$  Usa até quatro tintas de terreno por lote.
- $\Diamond$  Não uses mais de oito tintas de terreno no mundo por espaço de 256 x 256.
- $\Diamond$  Sê conservador com as paredes duplas e ao criares pilares com a ferramenta de paredes. Elas criam salas pequenas que o sistema de reencaminhamento tem de calcular.
- $\Diamond$  Para que os lotes tenham melhor aspecto nos computadores menos potentes, dá mais espaço entre os lotes para que apenas um lote esteja visível em todo o detalhe de cada vez.

## Jogabilidade e Estética

- $\Diamond$  Coloca germinadores perto de espaços interessantes do teu mundo para tornares a história geral mais interessante.
- $\Diamond$  Organiza a tua cidade em pequenos bairros diferentes para dares mais realismo e complexidade ao teu mundo.
- $\Diamond$  Mantém os grupos de bairros alinhados à mesma grelha para os tornares mais coesos.
- $\Diamond$  Muda a hora do dia para veres onde o sol nasce e se põe. É melhor fazeres isto antes de começares a editar o teu terreno.
- $\Diamond$  Se a tua água tiver um aspecto estranho depois de mudares o nível do mar, toca levemente no terreno com uma das ferramentas de escultura, para que a água volte a ser desenhada.
- $\Diamond$  Tem em conta os problemas de ângulo da câmara quando constróis, para evitar que as câmaras ressaltem nas paredes íngremes de terreno (entre outros problemas).
- $\Diamond$  Tem em mente os tempos de viagem quando colocas lotes e desenhas estradas. Se tiveres muitas casas de um lado do teu mundo e todos os locais de destino do outros, os Sims demorarão mais tempo a chegar ao emprego.
- <span id="page-21-0"></span> $\Diamond$  Coloca cestos de piequenique invisíveis (que podes encontrar no menu BuyDebug, caso possuas o pack de expansão Os Sims 3 Aventuras no Mundo) se quiseres ver Sims a fazer lá piqueniques de forma autónoma.
- $\Diamond$  Certifica-te de que incluis alguns lotes de baixo custo para que os Sims recém-criados possam viver em qualquer lado acessível.
- $\Diamond$  Para que seja mais fácil partilhares lotes, tenta fazê-los quadrados, pois podem ser rodados em qualquer direcção. Nos casos em que isto não seja possível ou desejado, tenta ser consistente sobre a direcção do lado mais estreito do lote, versus a estrada e porta da frente. Os jogadores só podem realmente rodar um lote rectangular em duas direcções, pelo que a consistência multiplica o número de locais para onde podem mover os lotes.
- ◆ Coloca a maior parte dos lotes em terreno plano, para tornar mais fácil partilhar lotes e movê-los para outra parte do mundo.
- $\Diamond$  As portas da frente devem ter pelo menos um pouco de iluminação de exterior, não te esqueças de verificar o aspecto da tua casa de noite.
- $\Diamond$  As latas de lixo de exterior e as caixas de correio que ficam mais perto de casa tornam mais fácil pôr o lixo na tua e pagar as contas.

## **TTÉCNITCAS**

- $\Diamond$  Tem em mente que os locais de destino e os recintos que fiquem no mesmo lote têm uma única miniatura, morada e marcador no mapa. Os únicos benefícios de partilhar um único lote é que isso reduz o número geral de lotes e permite que mais área visível tenha um LOD elevado quando a câmara está próxima (lembra-te de que desenhamos um número limitado de lotes LOD a qualquer momento).
- $\Diamond$  Dá o máximo possível de espaço em volta do lote quando mudas a grelha e a elevação.
- $\Diamond$  Orientação da caixa de correio = orientação da miniatura. O local e a direcção em que a caixa de correio é colocada num lote é o local onde a câmara tira a foto automática do lote para usar como miniatura desse lote.
- $\Diamond$  A porta mais perto da caixa de correi é considerada a porta da frente. A porta da frente é a porta mais usada pelos Sims para entrar e sair da casa.
- $\Diamond$  Evita construir lotes em terreno muito inclinado. Há uma maior probabilidade de aparecerem aberturas estranhas nas margens.
- $\Diamond$  Não coloques objectos do mundo nos lotes pois os jogadores não os poderão remover e os Sims passarão por dentro deles.
- $\Diamond$  Não uses passeios para "pintar" espacos do estilo pátios (colocando vários passeios uns ao lado dos outros). Isto baralha o sistema de reencaminhamento.

# <span id="page-22-0"></span>Glossário

#### Canal Alfa

Onde é definido o grau de transparência de toda ou parte de uma textura.

#### Pedaço ou Pedaço de Terreno

Uma área 256 x 256 de terreno. O mapa de terreno está dividido em pedaços para proporcionar um melhor desempenho. Os pedaços mais perto da câmara são desenhados com LOD elevado e os pedaços mais afastados são desenhados em baixo LOD.

#### Mapa de Altura

Um mapa de altura é uma imagem 2D usada para calcular uma superfície 3D.

## Nível de Detalhe (LOD)

Os objectos e as texturas contêm diferentes complexidades visuais. Os objectos de LOD elevado utilizam mais poder de processamento do que os objectos de LOD baixo. Para melhorar o desempenho, os objectos mais perto da câmara são desenhados em alto LOD, ao passo que os objectos mais longe são desenhados em baixo LOD.

#### **MANIPULADOR**

As linhas ou círculos em que podes agarrar para mover objectos quando seleccionas as ferramentas Mover Objecto do Mundo ou Rodar Objecto do Mundo.

#### Opacidade

A solidez (vs. transparência) de uma textura. Isto normalmente refere-se a uma textura geral.

#### Potência de Dois (em relação ao tamanho da imagem)

O tamanho da imagem deve ser divisível por dois e deve ser um destes números: 128, 256, 512, 1024, 2048, etc.

#### Local de Destino

Um edifício em que um Sims entra para fazer uma variedade de actividades (tais como ter aulas, trabalhar, ir para a escola, ver um jogo desportivo). Podem fazê-lo através do Modo de Construção quando se encontram num Lote Comunitário.

#### **GERMINADOR**

Um objecto colocado através de Criar um Mundo num Lote (através de BuyDebug) que cria objectos que os Sims podem coleccionar – tais como borboletas, escaravelhos, peixes, pedras preciosas ou metais.

#### <span id="page-23-0"></span>Camada do Mundo

Na Ferramenta *Criar um Mundo de Os Sims™ 3—Beta*, esta é a região em que pintas, esculpes e colocas objectos, árvores ou germinadores. Em *Os Sims 3*, é a área entre lotes.

# LISTAS DE GERMINADORES E OBJECTOS

Os objectos a negrito são os mais prováveis de serem germinados.

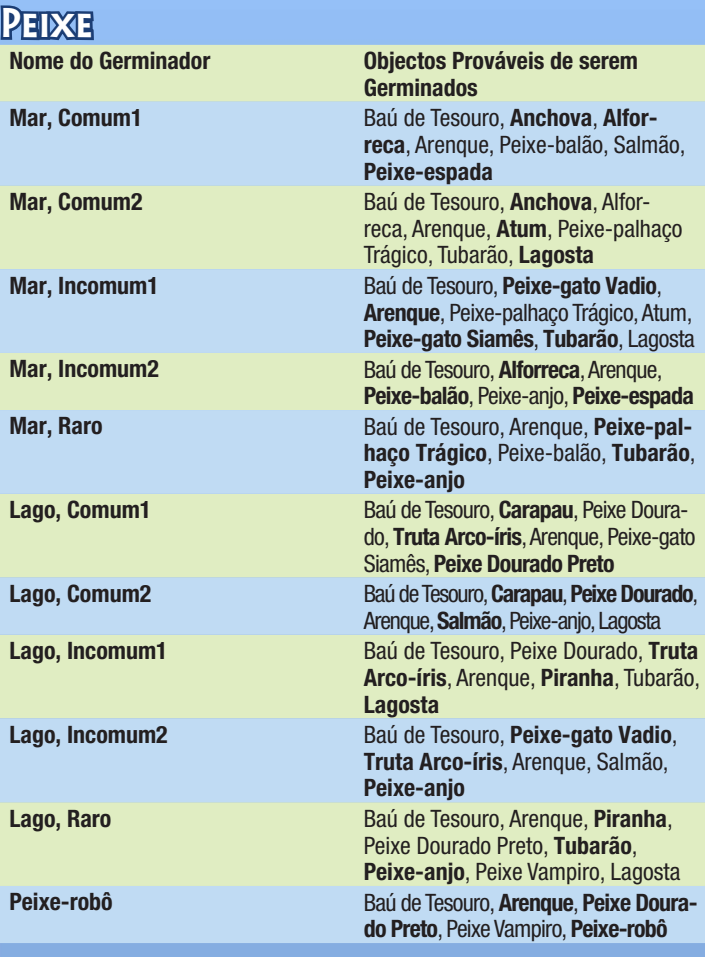

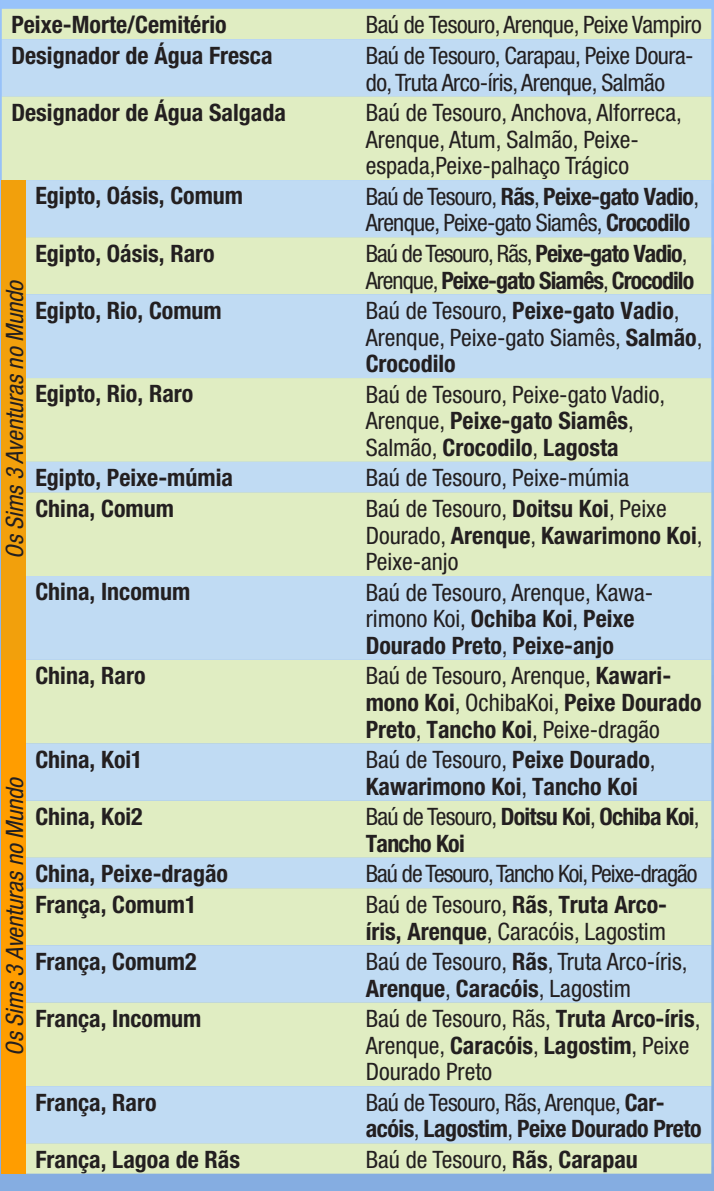

## <span id="page-25-0"></span>Insectos **BORBOLETAS**

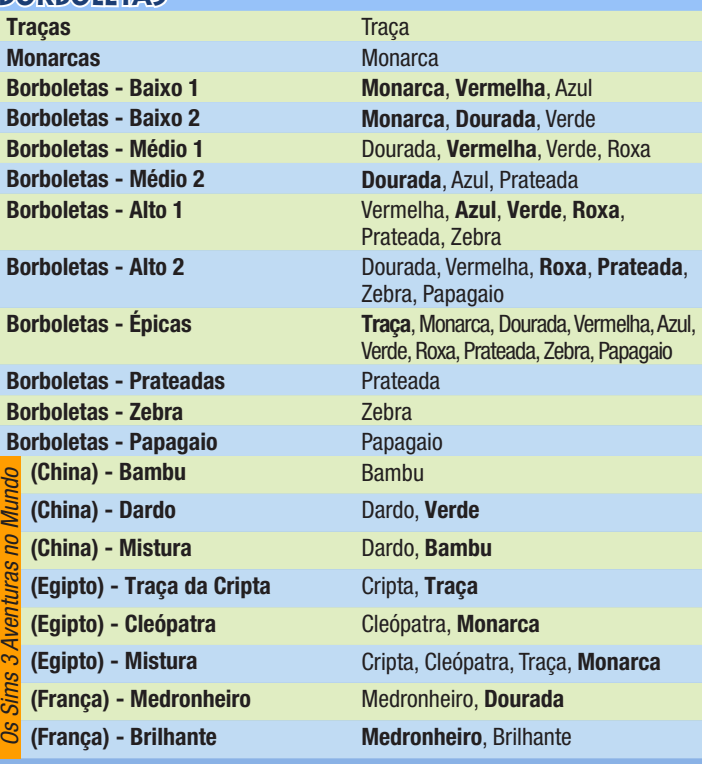

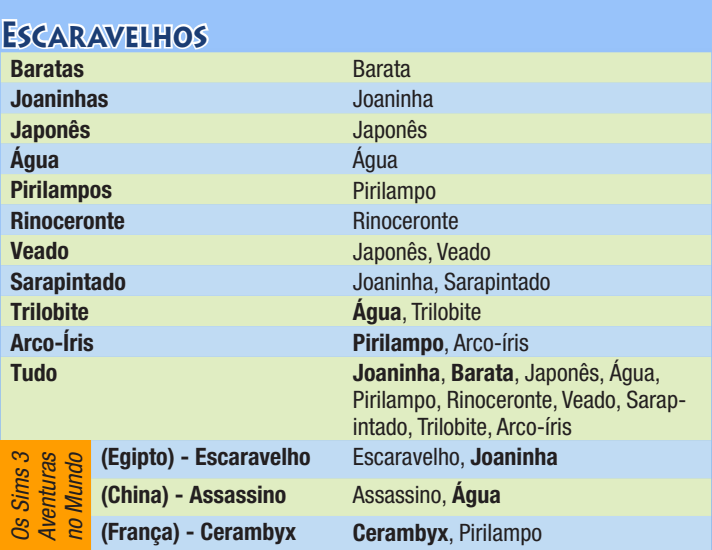

#### <span id="page-27-0"></span>Rochas, Pedras Preciosas e Metais **METAL**

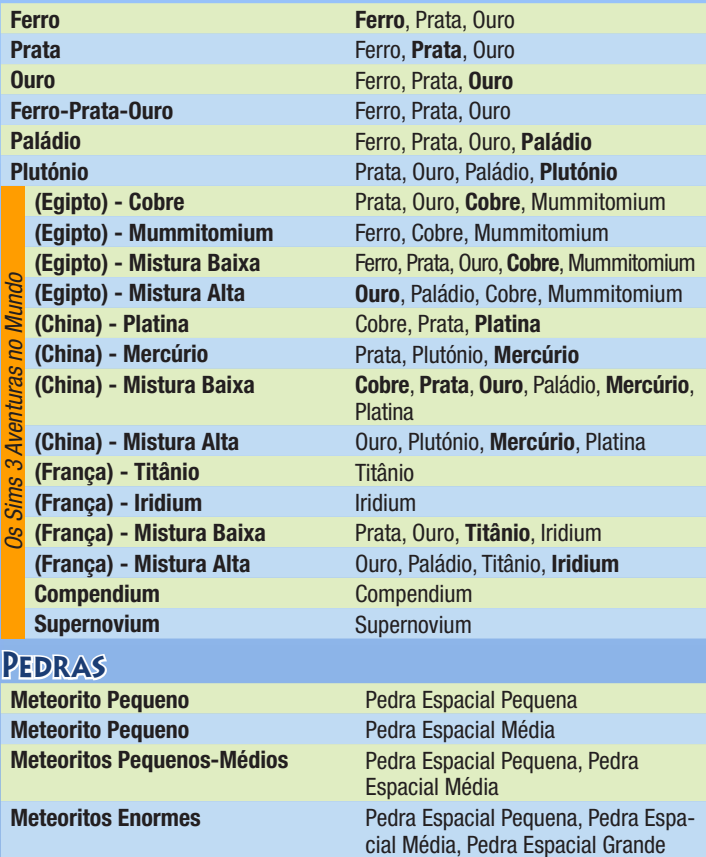

#### Pedra Preciosas **Pedras Preciosas Agua** Aqua **Pedras Preciosas Baixa 5x** Aqua, Esmeralda, Amarela, Diamante **Pedras Preciosas Baixa 3x** Fumado, Rubi, Amarela, Tanzanite **Pedras Preciosas Média 1** Aqua, Fumado, Diamante, Arco-íris **Pedras Preciosas Média 2** Esmeralda, Rubi, Amarela, Tanzanite, Arco-íris **Pedras Preciosas Alta** Amarela, Tanzanite, Diamante, Maluca **Pedras Preciosas Épicas Rubi, Tanzanite, Diamante, Cor-de-rosa** *Os Sims 3 Aventuras no Mundo* **(Egipto) - Alabastro Alabastro**, Fumado **(Egipto) - Turquesa Turquesa**, Aqua, Tanzanite **(Egipto) - Mistura Alabastro**, **Turquesa**, **Quartzo**, Aqua, Fumado, Arco-íris **(China) - Lápis Lazúli (apenas** Lazúli, **Esmeralda (França) - Citrino** Ametista, **Citrino**, Amarela, Cor-de-rosa **(França) - Opala Ametista**, Opala **(França) - Mistura Ametista**, Citrino, Opala **Quartzo Quartzo**, Diamante, Arco-íris **Tiberium - Alta Quartzo**, Tiberium, Aqua **Tiberium - Baixa** Quartzo, **Tiberium**, Tanzanite, Maluca<br>Sepa<del>z de Alma</del> **Paz de Alma**, Diamante, Arco-íris **Paz de Alma Paz de Alma**, Diamante, Arco-íris **Geodo Geodo**, Septariano **Geodo + Septariano** Geoda, nódulo septariano **Septariano** Geoda, nódulo **septariano**

# <span id="page-29-0"></span>Sementes e Plantas

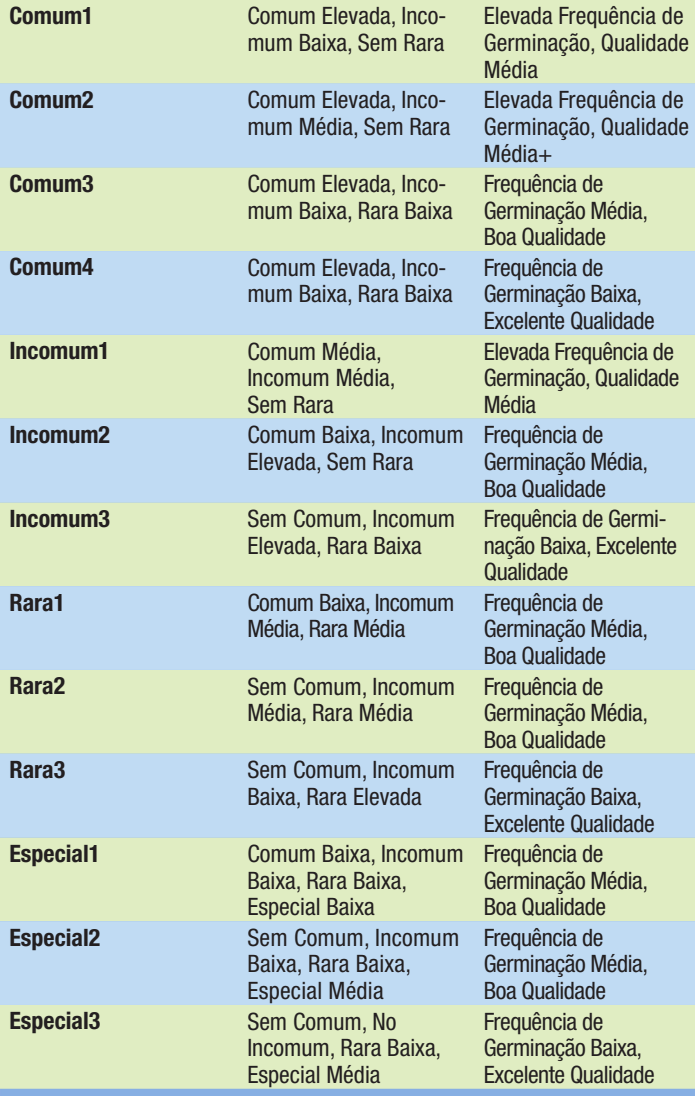

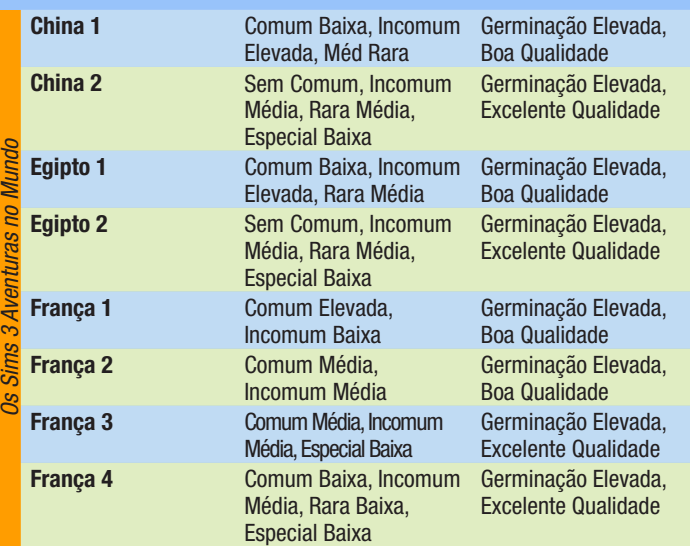

#### Plantas

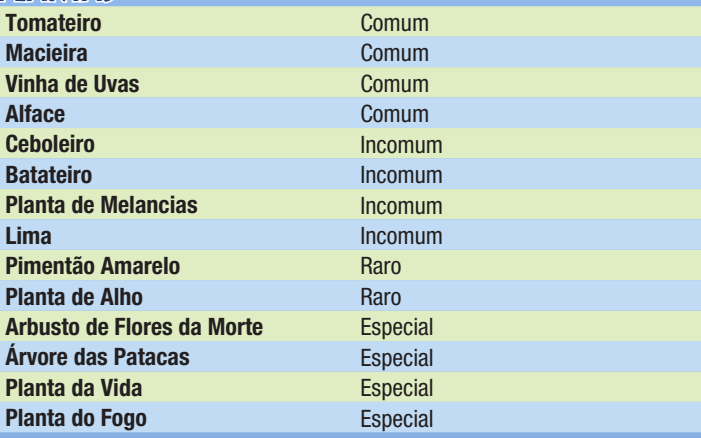

<span id="page-31-0"></span>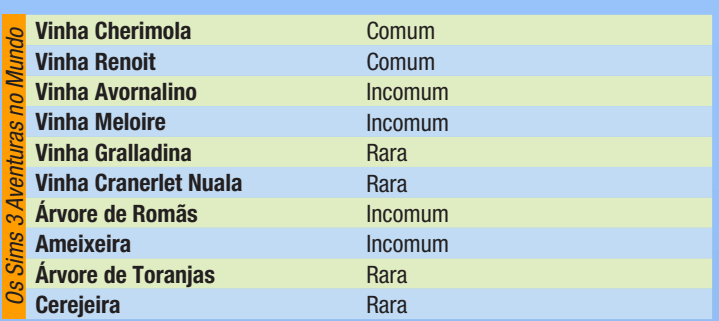

# **OBJECTOS REC** <u>POR TiPO DE LO</u>

## Lotes Residenciais

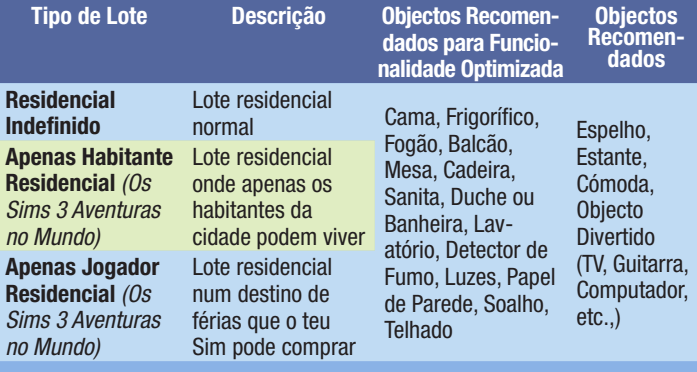

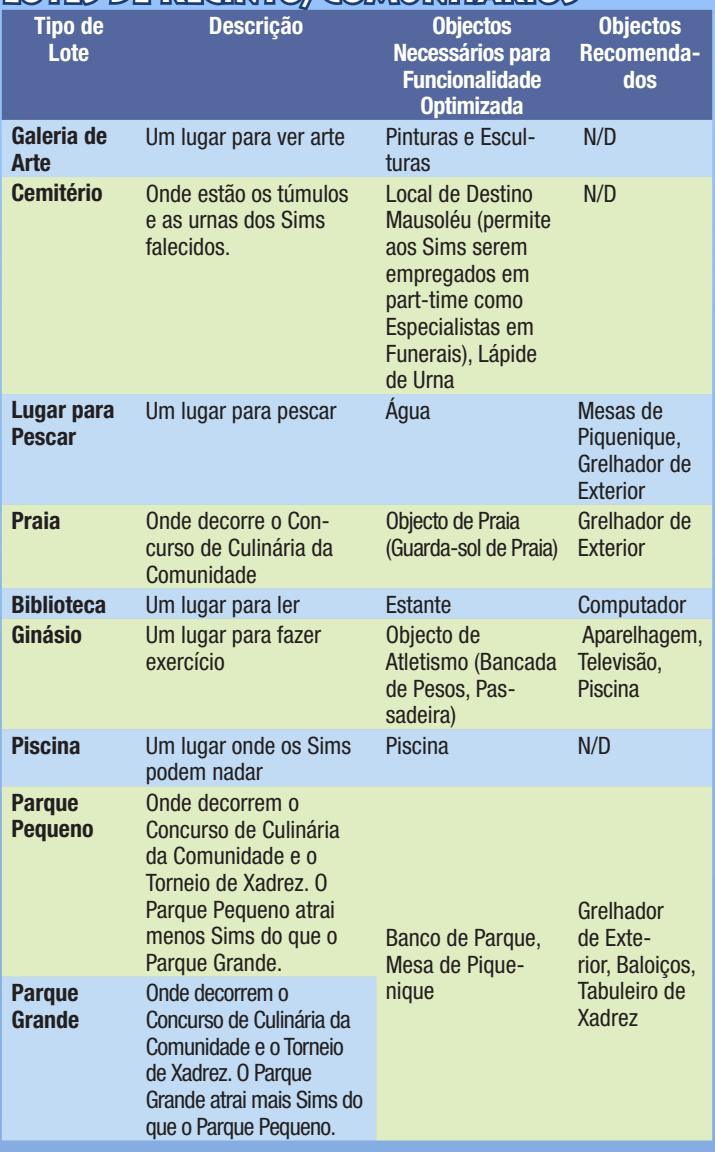

# <span id="page-32-0"></span>Lottes de Recintro/Comunitrários

<span id="page-33-0"></span>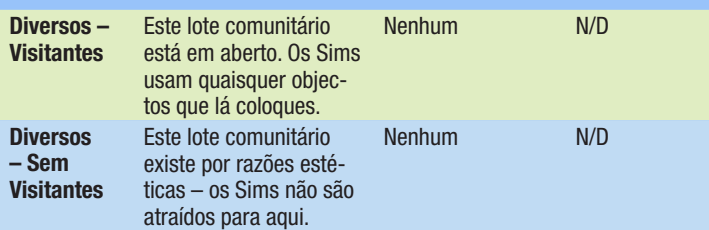

# Tipos de Lote Ocultos do Jogo de Base

Quando entras no modo Editar a Cidade ou Editar no Jogo, podes mudar o Tipo de Lote (Residencial ou Comercial) e o Sub-tipo de Lote (Ginásio, Cemitério, etc). Os lotes abaixo não estão acessíveis quando mudas o Sub-tipo de Lote, só podem ser definidos na Ferramenta *Os Sims 3 Criar um Mundo—Beta*.

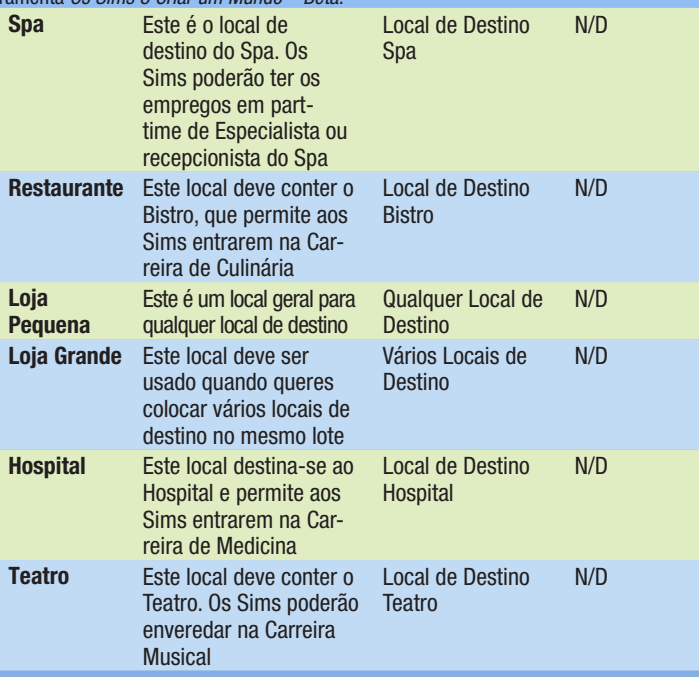

<span id="page-34-0"></span>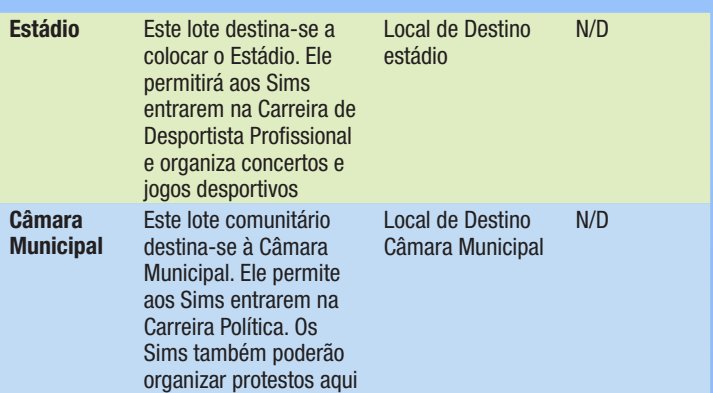

## Lotes de Os Sims 3 Aventuras no Mundo

Estes lotes só estão disponíveis caso tenhas Os Sims 3 Aventuras no Mundo instalado.

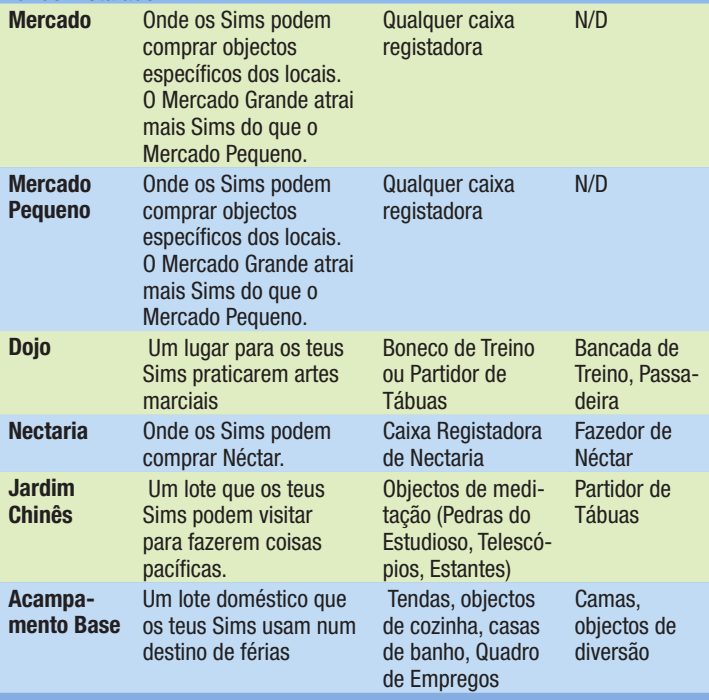

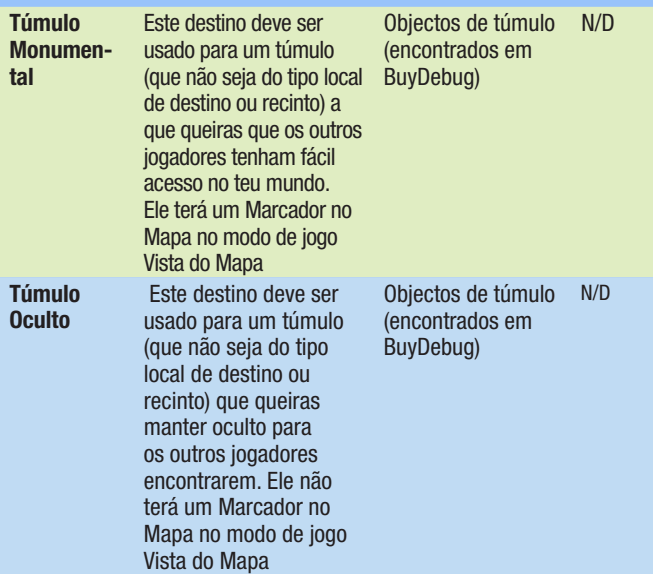

REQUIRES ACCEPTANCE OF END USER LICENSE AGREEMENT, INTERNET CONNECTION, EA ACCOUNT, GAME REG-ISTRATION WITH SERIAL CODE ENCLOSED WITH A THE SIMS 3 PC TITLE, THE SIMS 3 AND LATEST PATCH UPDATE. REGISTRATION IS LIMITED TO ONE EA ACCOUNT PER SERIAL CODE AND IS NON-TRANSFERABLE. EA ONLINE TERMS & CONDITIONS CAN BE FOUND AT www.ea.com. YOU MUST BE 13+ TO REGISTER FOR AN EA ACCOUNT. EA MAY PROVIDE CERTAIN INCREMENTAL CONTENT AND/OR UPDATES FOR NO ADDITIONAL CHARGE, IF AND WHEN AVAILABLE. EA MAY RETIRE ONLINE SERVICES AFTER 30 DAYS NOTICE POSTED ON www.ea.com.

© 2009 Electronic Arts Inc. EA, the EA logo, The Sims, and The Sims 3 logo are trademarks or registered trademarks of Electronic Arts Inc. in the U.S. and/or other countries. All Rights Reserved. RenderWare is a trademark or registered trademark of Criterion Software Ltd. Portions of this software are Copyright 1998-2009 Criterion Software Ltd. and its Licensors. All other trademarks are the property of their respective owners.

Uses Granny Animation. Copyright © 1999-2009 by RAD Game Tools, Inc.

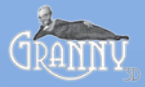